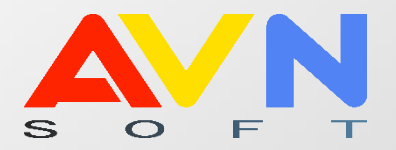

# РУКОВОДСТВО ПОЛЬЗОВАТЕЛЯ

ОТ РАСПИСАНИЕ

КОМПАНИЯ AVN | БИШКЕК 2022

1

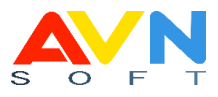

# **СОДЕРЖАНИЕ**

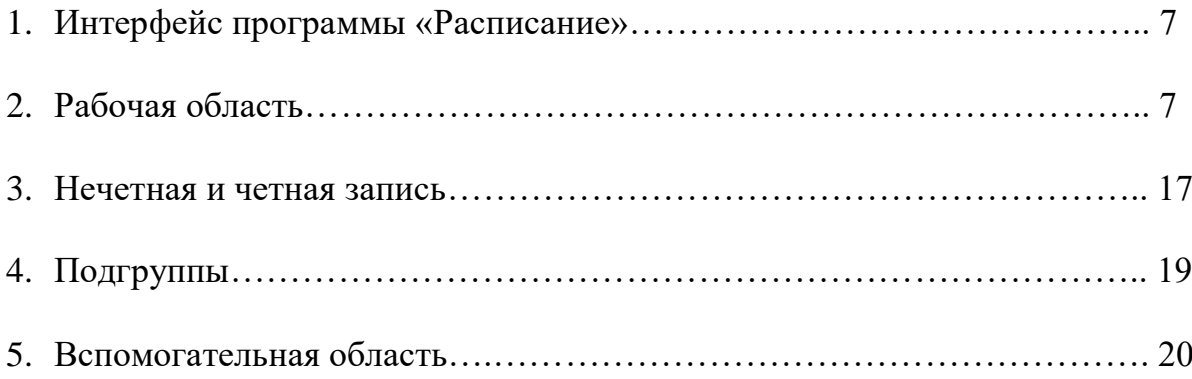

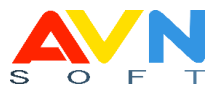

#### **АННОТАЦИЯ**

Автоматизация составления учебного расписания в высшем учебном заведении – важная проблема. Сложность ее решения связана со значительной размерностью решаемой задачи, большим количеством ограничений, возможной нелинейностью целевой функции, сложностью формализации отдельных требований к оптимальному плану. Разработка расписания учебных занятий является процессом, требующим глубокого знания и понимания действующих учебных планов и программ.

#### **ВВЕДЕНИЕ**

Как известно, процесс составления расписаний является наиболее важным в деятельности учебного заведения в целом. Хорошо разработанное расписание может стать основой для реализации научно-педагогического потенциала учебных курсов и для лучшей усвояемости материала студентами. Для процесса составления расписаний необходимы следующие составляющие: потоки обучения (одна или несколько групп/подгрупп), преподаватели (основной компонент системы), дисциплины (количество и вид определяются учебным планом), аудитории.

Программа «Расписание» предназначена для быстрого, удобного и качественного составления расписаний занятий и сопровождения их в течение всего учебного года. Сотрудники учебного управления, занимающиеся заполнением и редактированием расписания, будут работать с единой базой данных расписания вуза, хранящейся на сервере при помощи информационной системы AVN.

#### **Основные возможности**

Программа «Расписание» позволяет максимально облегчить и автоматизировать сложный труд составителей расписания. Информационная

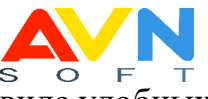

система помогает легко строить, корректировать и распечатывать в виде удобных и наглядных документов:

- расписания занятий учебных групп
- расписания преподавателей
- расписание кафедры
- расписание занятости аудиторий

Программа «Расписание» имеет приятный дизайн и дружественный сервис. Программа проста в освоении. Имеется подробное «Руководство пользователя» и справочная система WorkPlace, где при возникшей сложности можно связаться с сотрудниками технической поддержки Компании AVN. Программа отличается уникальным и очень мощным алгоритмом построения оптимизации расписания.

Полученное автоматическое расписание практически не требует ручной доработки, даже при очень сложных ограничениях автоматически размещаются все возможные занятия.

Программа «Расписание» позволяет:

- строить расписание без «окон» у учебных групп
- оптимизировать в расписании «окна» преподавателей
- учитывать требуемый диапазон дней/часов для групп, для преподавателей и для аудиторий
- учитывать характер работы и пожелания как штатных сотрудников, так и совместителей-почасовиков
- оптимально размещать занятия по аудиториям с учетом особенностей групп, дисциплин, приоритетов преподавателей и вместимости аудиторий
- разделить учебные группы при проведении занятий (где требуется) на любое количество подгрупп
- оптимизировать равномерность и трудоемкость расписания
- легко и быстро вводить и корректировать исходные данные

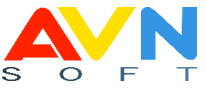

- автоматически контролировать расписание, исключая любые «накладки» и противоречия
- выставлять готовые расписания в локальные сети и на Интернет-страницах для общего доступа.

Мощный автоматизированный редактор расписаний, который позволяет легко выполнить любые действия с расписанием (добавление, удаление, перестановка занятий, расчет и оптимизация расписания, смена аудиторий, замена преподавателей и т.д.).

По желанию заказчика программа «Расписание» модифицируется и настраивается под условия конкретного учебного заведения (с учетом специфики учебного процесса, режима работы, формы документов и т.п.).

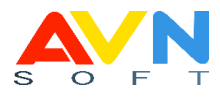

## **АВТОРИЗАЦИЯ**

Откройте программу **Расписание**

В окне авторизации введите логин и пароль

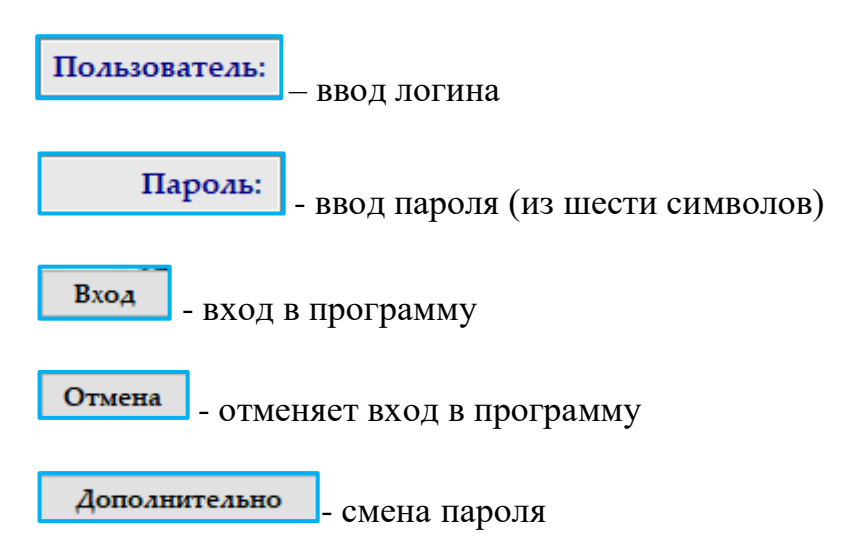

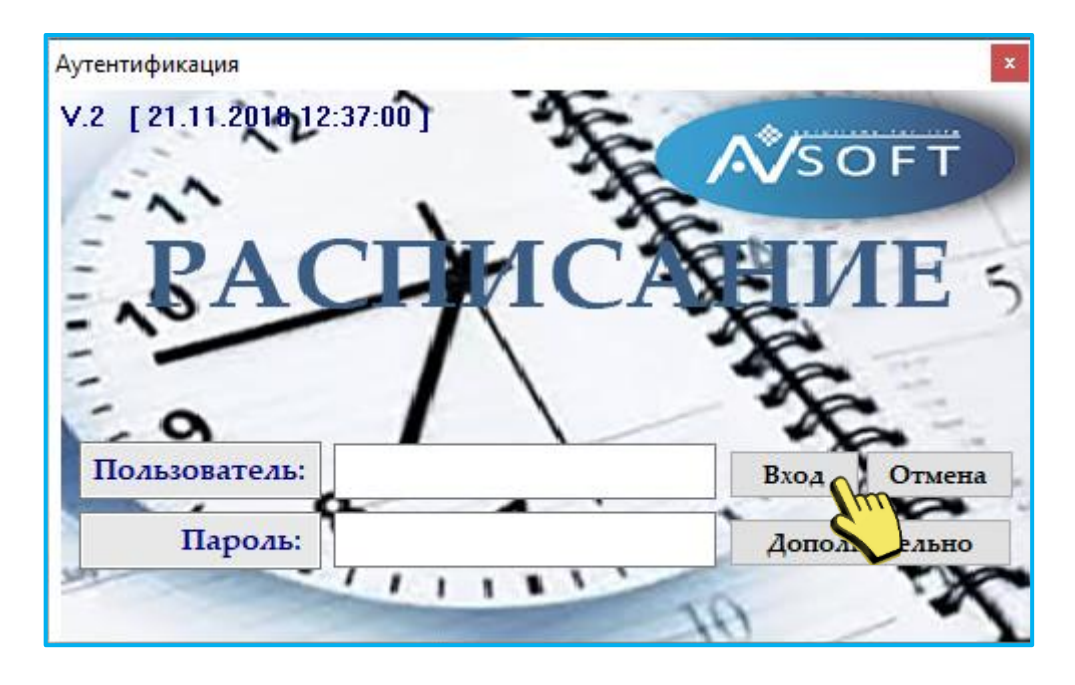

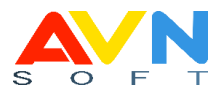

#### **Интерфейс программы «Расписание»**

Главное окно программы разделена на рабочую и вспомогательную область.

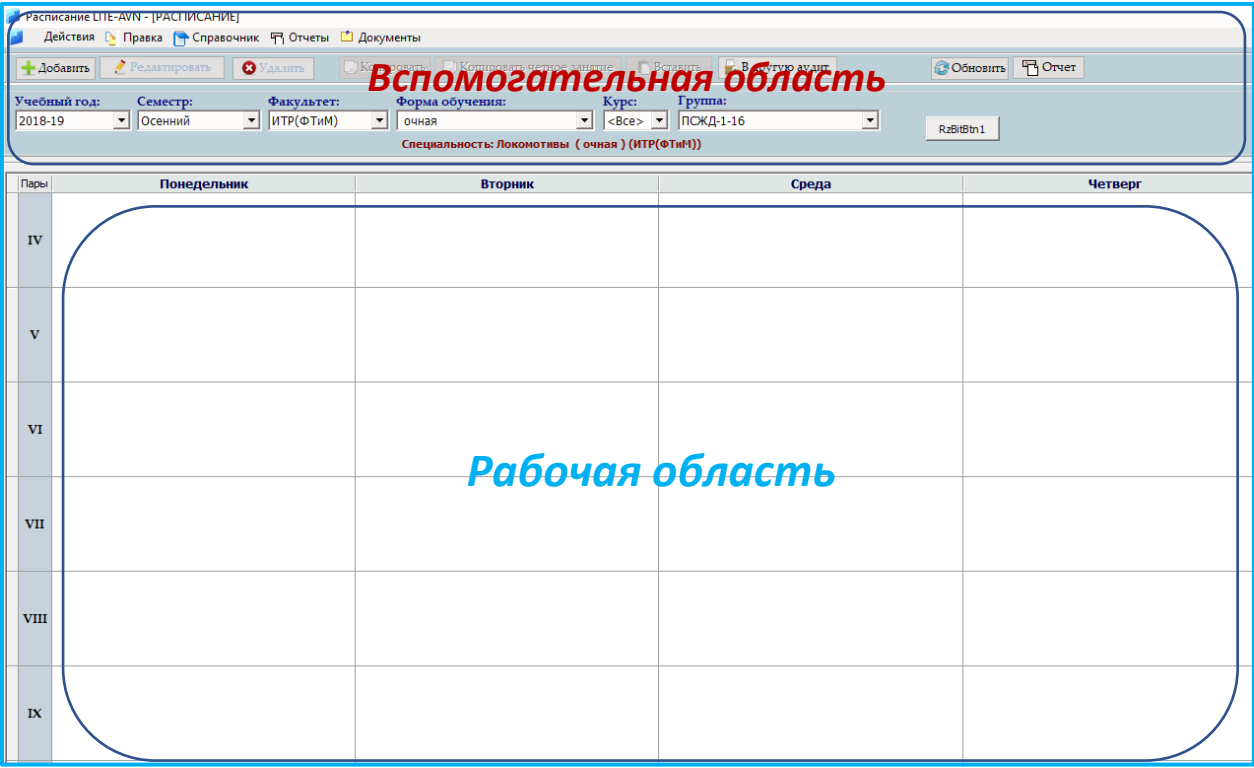

#### **Рабочая область**

РО состоит из параметров, указанных по горизонтали и вертикали:

- по горизонтали расположены дни недели (понедельник, вторник, среда, четверг, пятница, суббота)
- по вертикали расположены количество пар с указанием времени начало и конца занятия

Для того чтобы начать заполнять расписание, выберите следующие значения:

- учебный год
- семестр
- факультет
- форма обучения
- курс
- группа

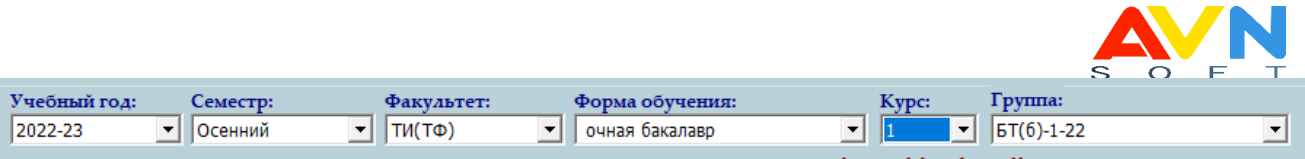

Выберите ячейку, нажмите на кнопку + добавить

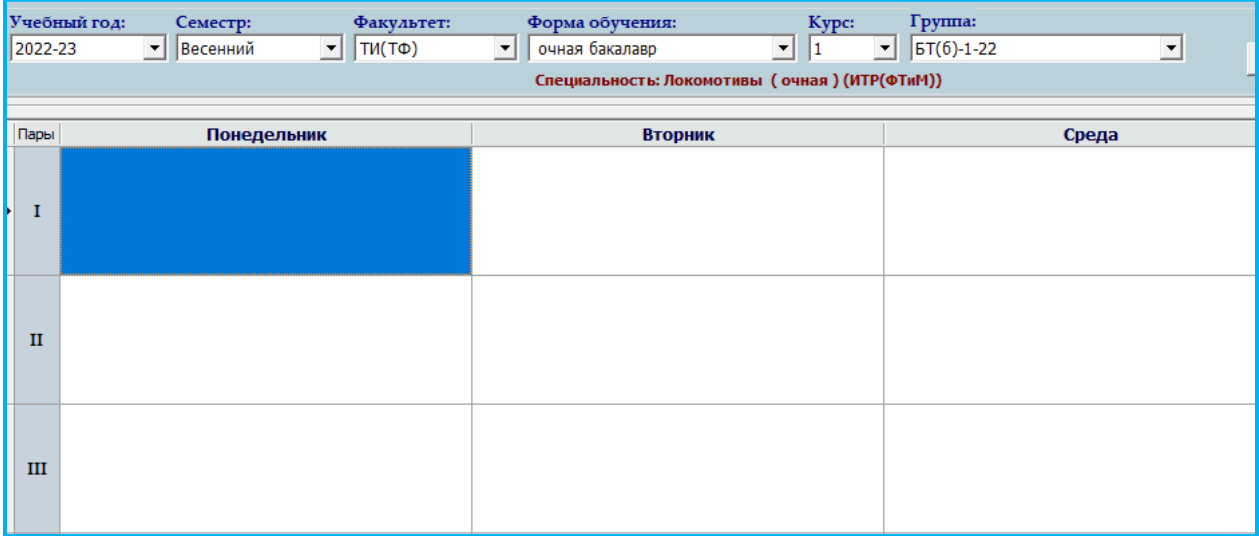

откроется новое окно с полями, заполните выбирая значения:

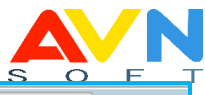

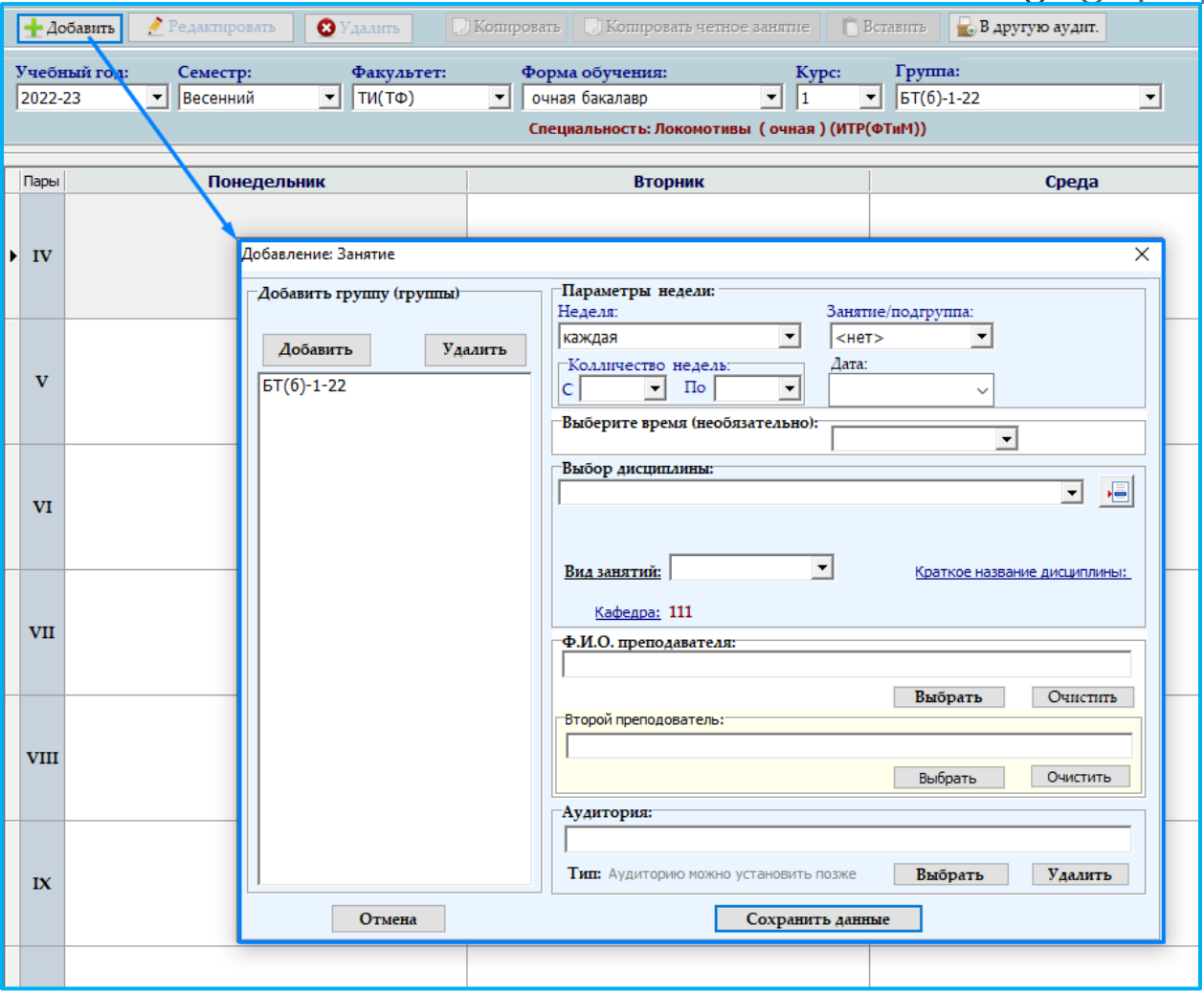

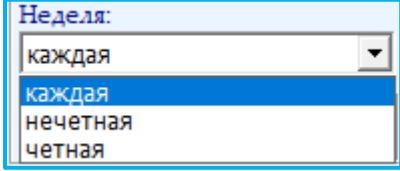

«каждая» - занятие, которое проводится постоянно каждую неделю

«нечетная» - занятие, которое проводится по числителю

«четная» - занятие, которое проводится по знаменателю

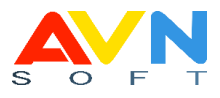

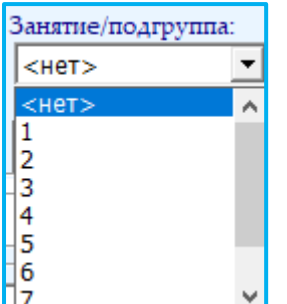

 $\blacktriangleright$  - деление на подгруппы  $(1,2,3,4,\ldots)$ , если нет деление, то выберите «нет».

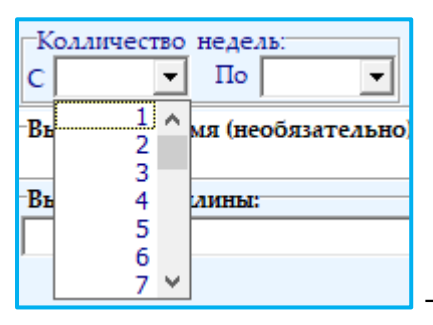

- для установки периода проведения занятий (по

учебному плану)

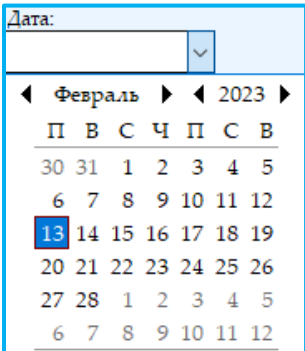

- для установки даты с какого числа начнутся занятия

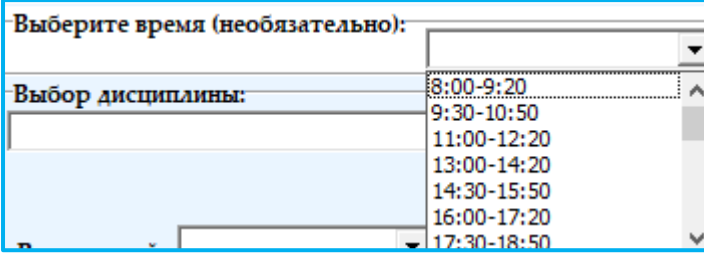

- для установки времени на каждое

занятие

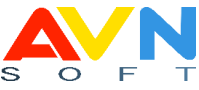

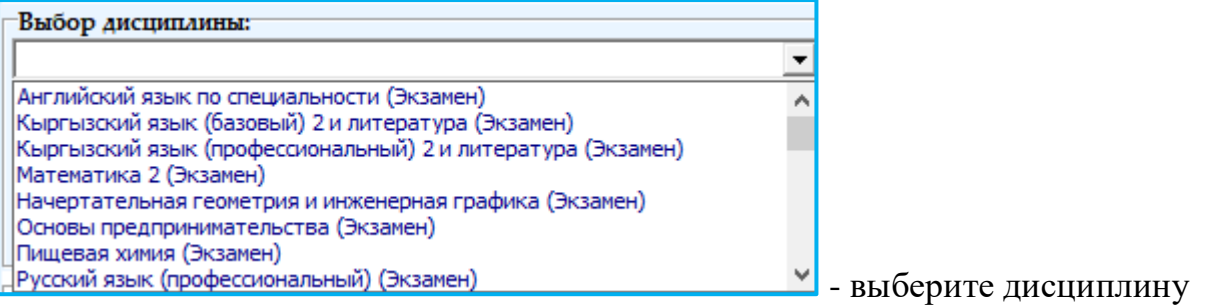

Для того чтобы посмотреть учебный план на данную специальность (профиль), нажмите на кнопку , откроется дополнительное окно.

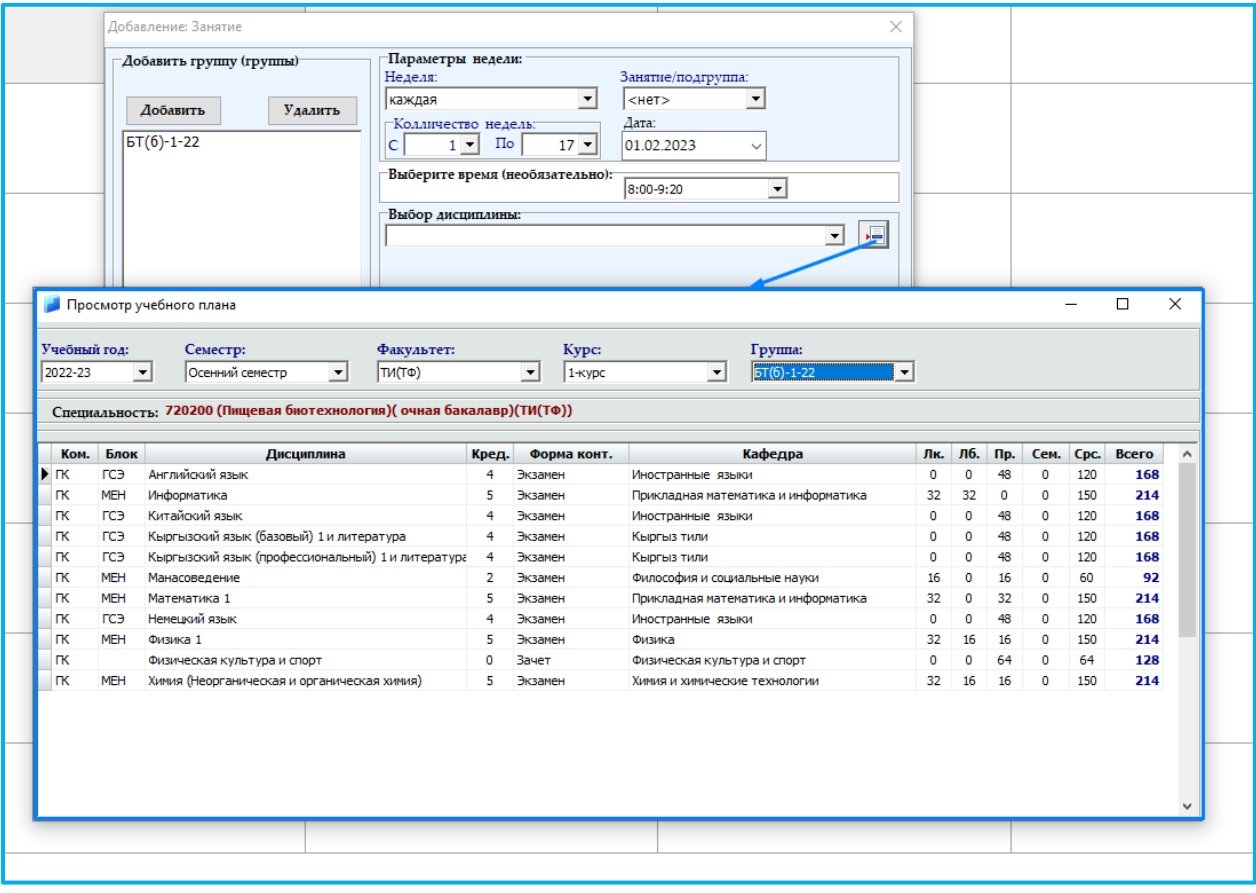

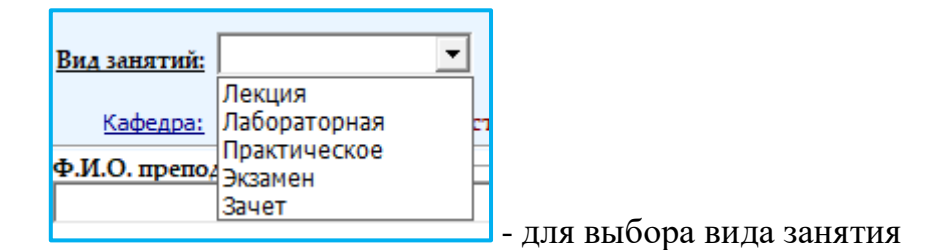

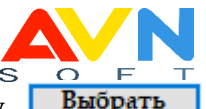

Для того чтобы выбрать преподавателя, нажмите на кнопку Выбрать

откроется дополнительное окно со списком преподавателей данной кафедры

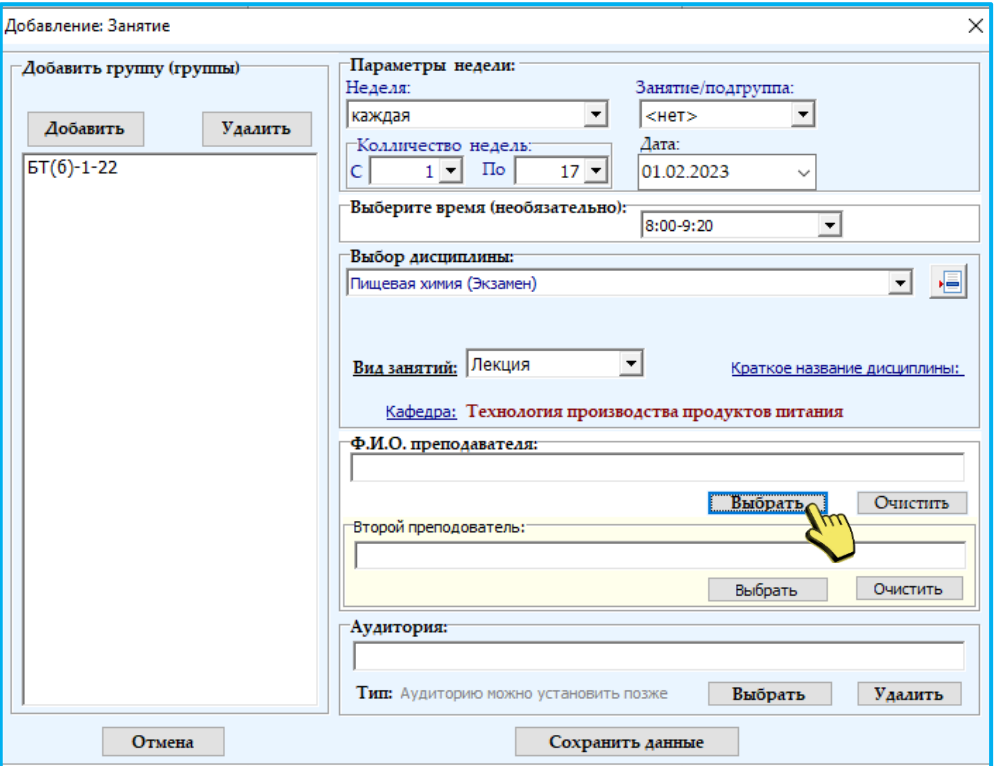

выберите нужного преподавателя, для этого можно использовать поле «Найти преподавателя», далее нажмите на кнопку **• Выбрать** . Для того чтобы выбрать

**Bronovi pnenonosateny** 

второго преподавателя, выберите поле **, полеменно и не полем**, далее

аналогично проделайте действия, которые применялись для выбора «первого преподавателя).

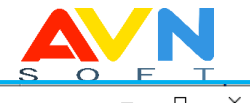

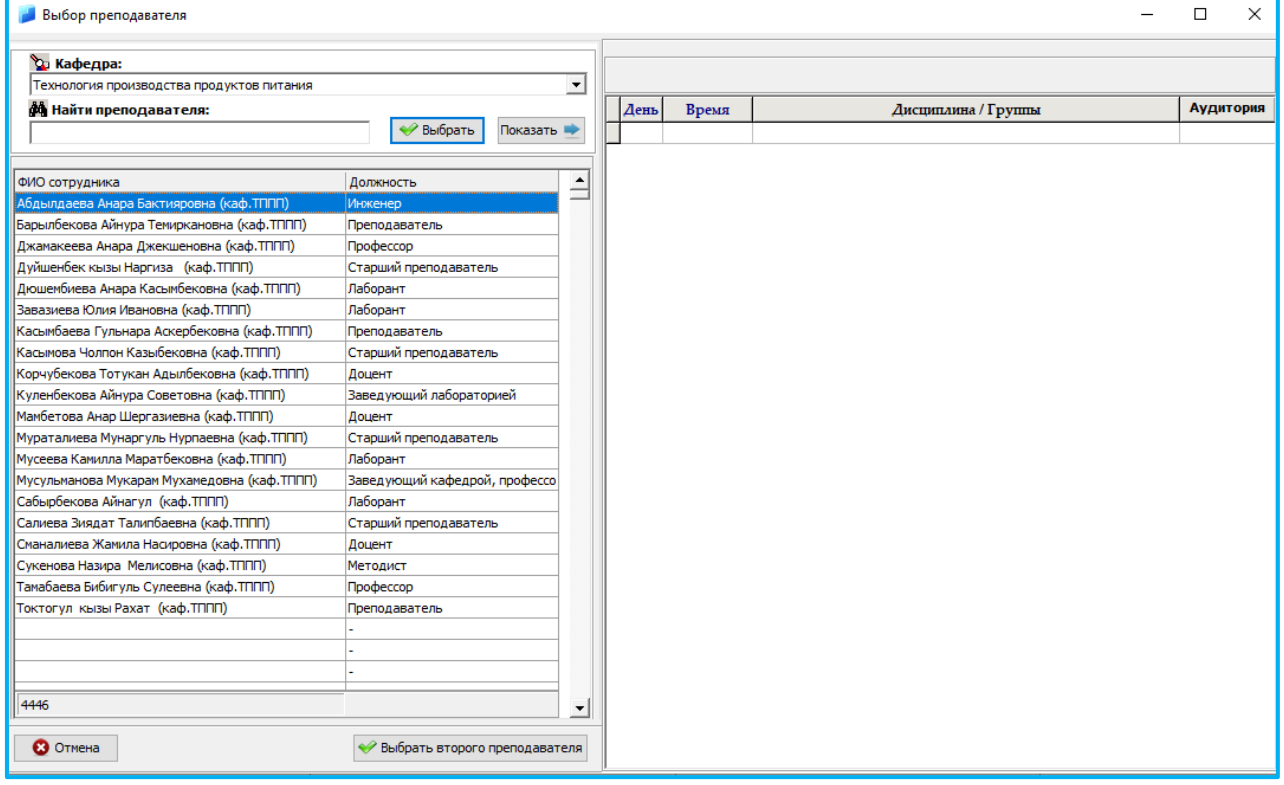

Для того чтобы закрепить аудиторию, нажмите на кнопку Выбрать под полем «Аудитория», откроется окно, выберите корпус и аудиторию., нажмите на кнопку . Справочник для ввода корпусов и аудиторий заполняется в программе

## **AVN 1.**

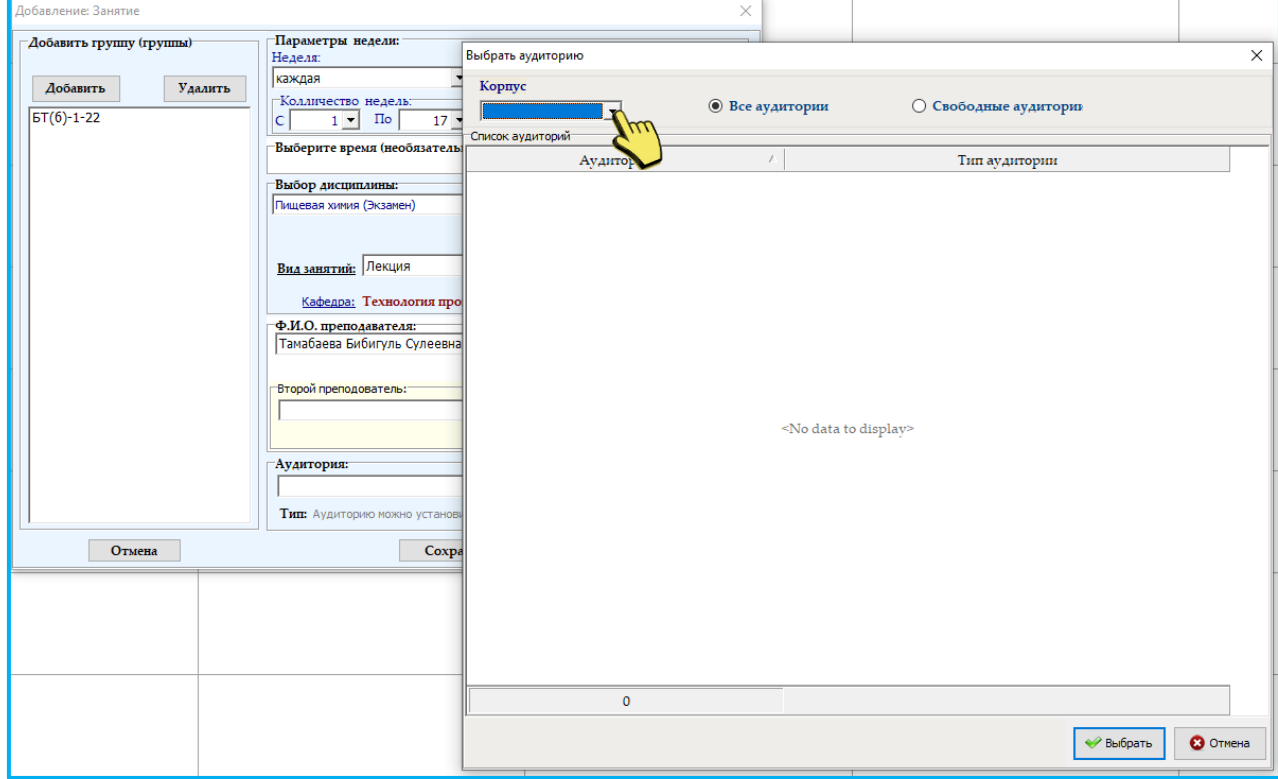

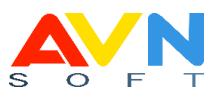

После всех действий нажмите кнопку **Сохранить данные** 

Вид в рабочем поле, заданных параметров

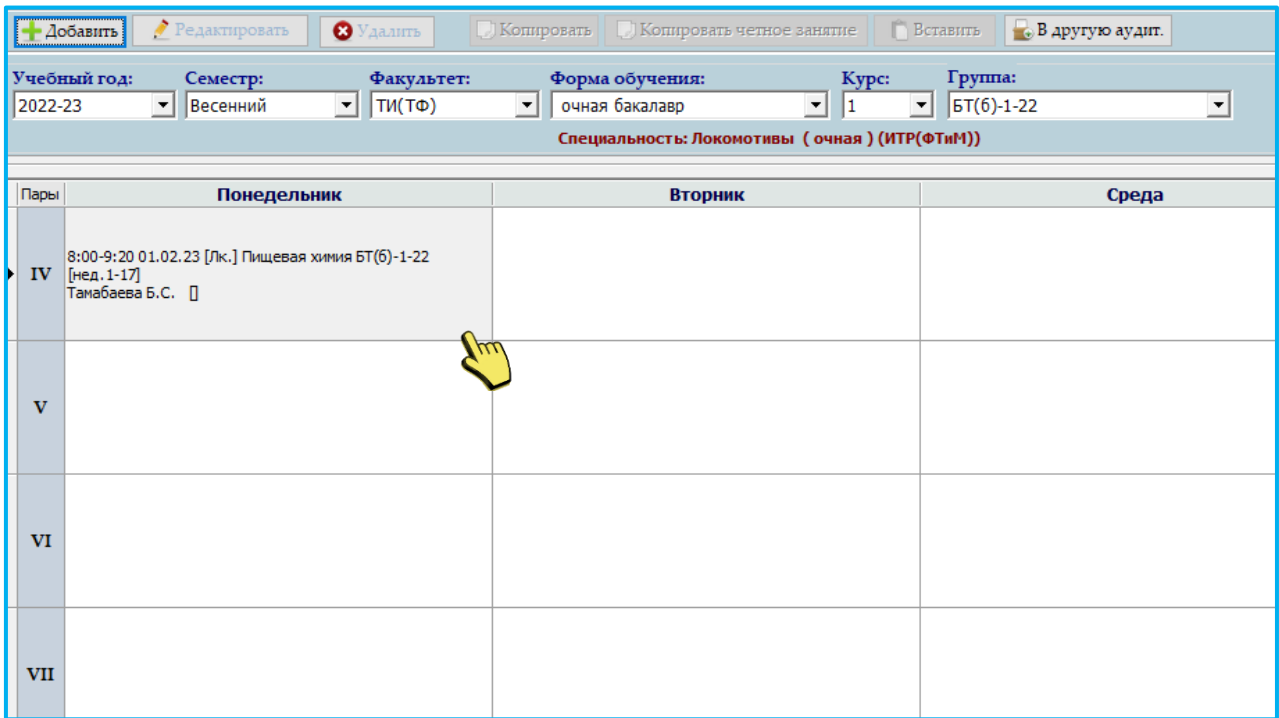

Для того чтобы скопировать в другую ячейку данные значения, нажмите правой мышкой, на ячейку которую надо скопировать появится модальное окно, нажмите на «Копировать занятие», выберите нужную ячейку куда надо вставить запись

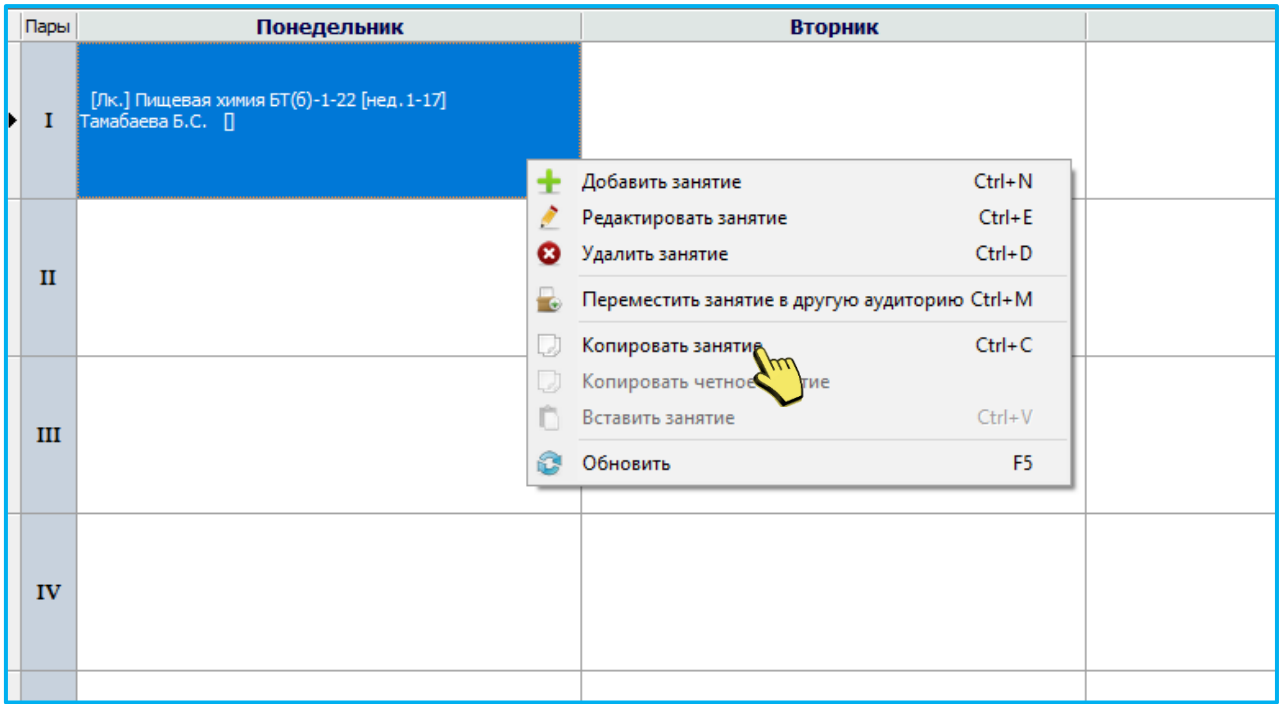

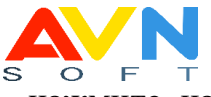

Нажмите правой мышкой на ячейку, появится модальное окно, нажмите на «Вставить занятие».

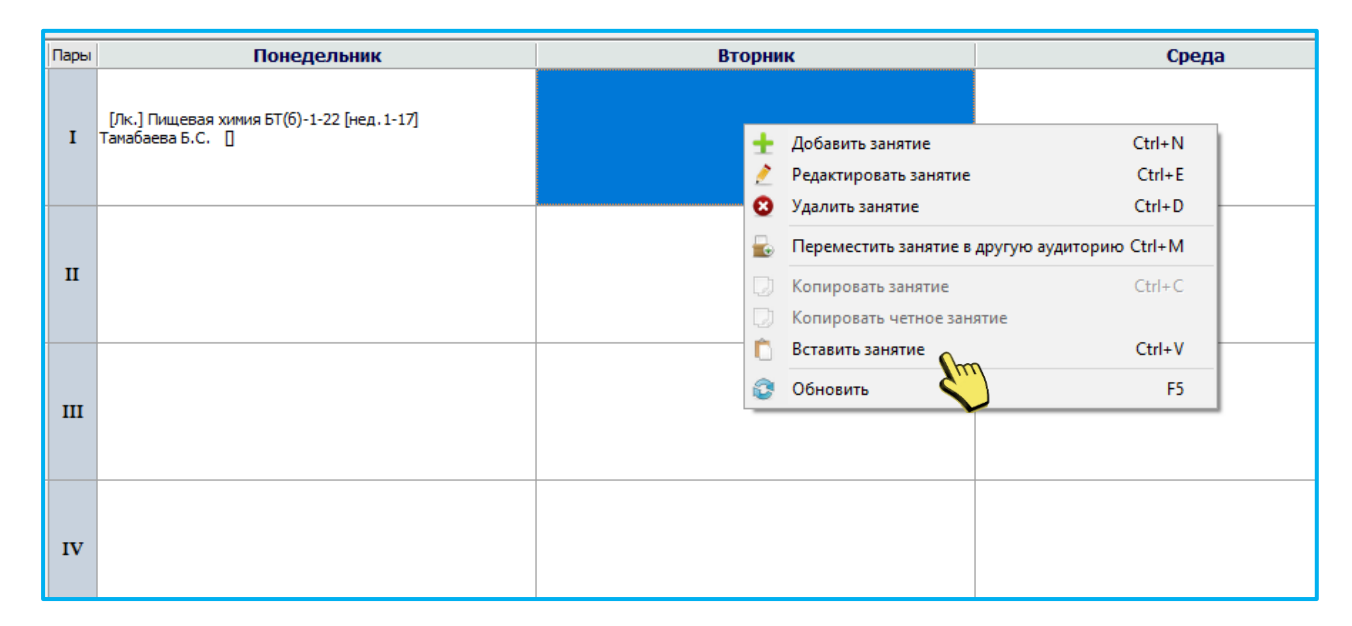

Выйдет подтверждающее окно, далее сохраните данные.

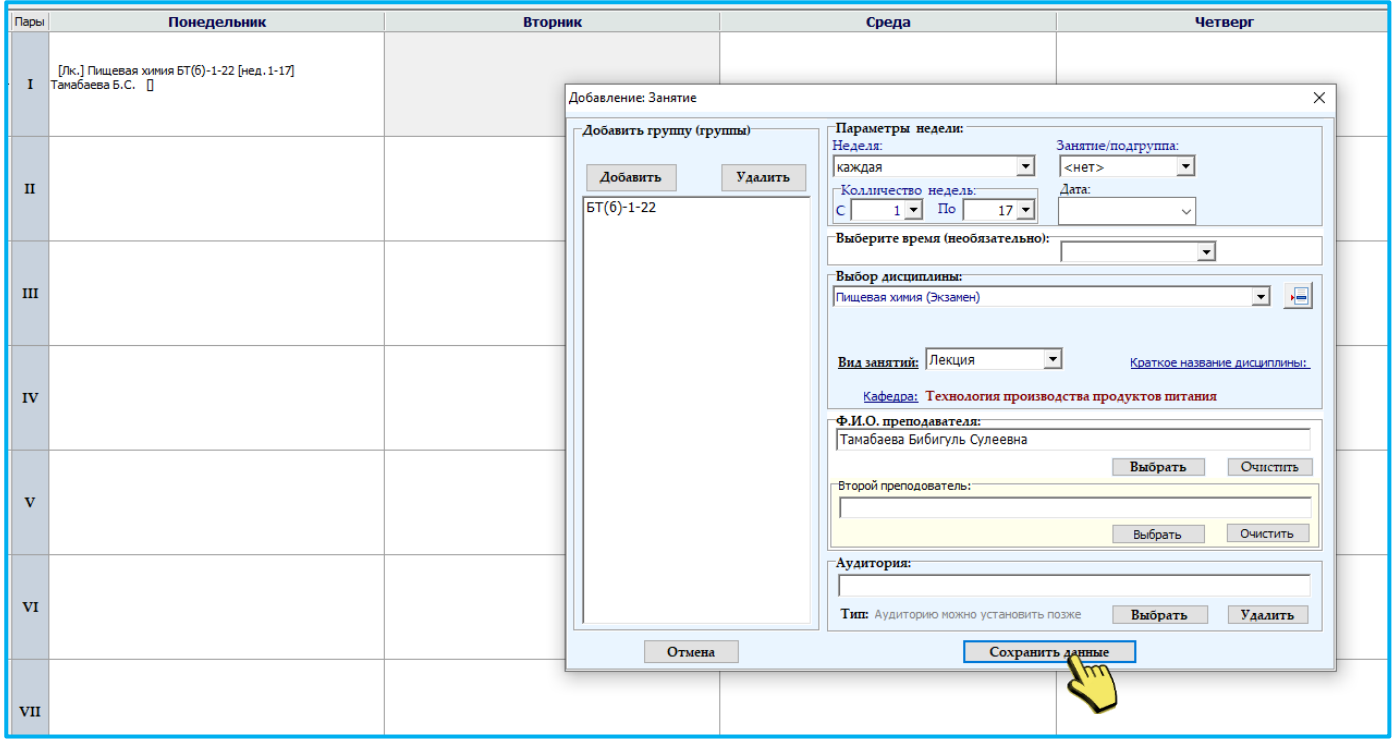

Для того чтобы удалить запись на рабочем поле, нажмите правой мышкой на ячейку, нажмите на «Удалить занятие»

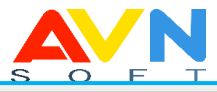

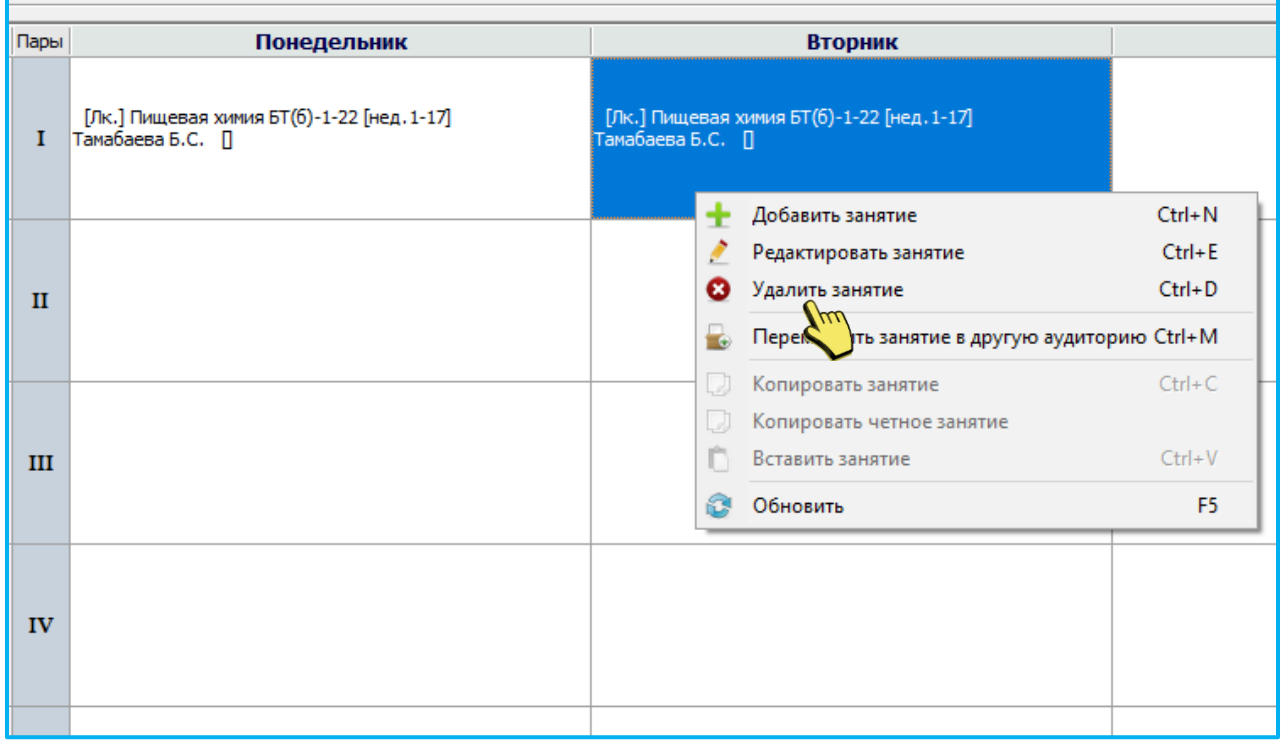

откроется модальное окно, нажмите на кнопку .

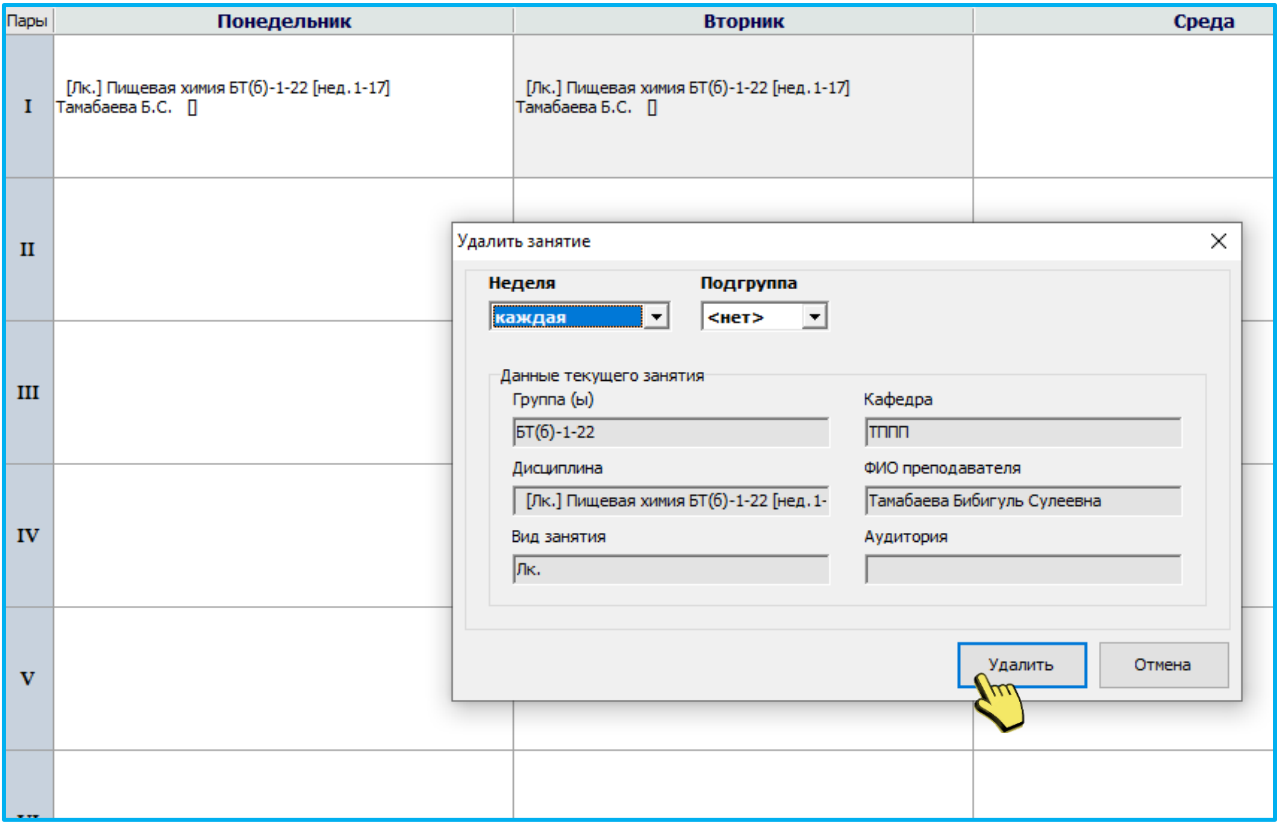

Также на вспомогательной панели проделать эти действия с помощью кнопок:

![](_page_16_Picture_0.jpeg)

![](_page_16_Figure_1.jpeg)

#### **Нечетная и четная запись**

Для того чтобы сделать запись для нечетной недели (числитель), выберите нужную ячейку, на вспомогательной панели нажмите на кнопку + добавить откроется дополнительное окно, выберите в поле «Неделя» значение «нечетная».

![](_page_16_Picture_52.jpeg)

заполните все поля, сохраните данные. Запись в рабочем поле будет показана по числителю (нечетная).

![](_page_17_Picture_0.jpeg)

![](_page_17_Picture_20.jpeg)

Для того чтобы добавить в эту же ячейку запись для четной недели, нажмите на эту же ячейку, нажмите на кнопку + добавить, откроется дополнительное окно, в поле «Неделя» автоматически будет стоять запись «четная», далее заполните все поля, нажмите на «Сохранить данные».

![](_page_17_Picture_21.jpeg)

![](_page_18_Picture_0.jpeg)

![](_page_18_Picture_24.jpeg)

## **Подгруппы**

Для того чтобы заполнить занятие для подгруппы, выберите ячейку для занятия, нажмите на кнопку - добавить откроется дополнительное окно, выберите в поле «Занятие/подгруппа» номер подгруппы, далее заполните все поля, сохраните данные.

![](_page_18_Picture_25.jpeg)

![](_page_19_Picture_0.jpeg)

#### Подгруппы на рабочем поле указаны в скобках вначале записи.

![](_page_19_Picture_61.jpeg)

#### **Вспомогательная область**

ВП позволяет делать действия для того чтобы составить расписание на рабочем поле.

![](_page_19_Picture_62.jpeg)

Действия – позволяет добавить, редактировать, удалять и перемещать занятие.

![](_page_19_Picture_7.jpeg)

#### Правка – позволяет копировать, вставлять и обновлять занятие

![](_page_19_Picture_9.jpeg)

![](_page_20_Picture_0.jpeg)

Справочник – позволяет вводить и корректировать аудитории, дисциплины, дисциплины исключения и преподавателей.

![](_page_20_Picture_2.jpeg)

## 1) Просмотр учебного плана

![](_page_20_Picture_48.jpeg)

### 2) Аудитории

Ш

![](_page_20_Picture_49.jpeg)

![](_page_21_Picture_0.jpeg)

## 3) Дисциплины

![](_page_21_Picture_18.jpeg)

# 4) Дисциплины исключения

![](_page_21_Picture_19.jpeg)

![](_page_22_Picture_0.jpeg)

#### 5) Новые преподаватели

![](_page_22_Picture_58.jpeg)

Отчеты – предоставляет разновидности отчетов как: отчет факультета данного курса, расписание кафедры, расписание преподавателя, загруженность аудиторий, расписание группы.

![](_page_22_Picture_4.jpeg)

Для того чтобы можно было просматривать отчеты, надо получить доступ у администратора AVN вашего учебного заведения.

Документы – позволяет обозначить выходные дни и нерабочие дни аудиторий.

![](_page_22_Picture_7.jpeg)

![](_page_23_Picture_0.jpeg)

#### 1) Выходные дни преподавателей

Для того чтобы отметить выходные дни преподавателю, нажмите двойным щелчком в искомой строке нужного преподавателя в столбце «Выходные дни», откроется модальное окно. В указанной таблице проставьте в пустых ячейках

галочки, что укажет на выходной день, далее нажмите на кнопку .

![](_page_23_Picture_36.jpeg)

#### 2) Выходные дни групп

Действия аналогично также, как и проставления выходных дней преподавателю

![](_page_23_Picture_37.jpeg)

![](_page_24_Picture_0.jpeg)